## **CareerLink Training: On-Campus Job Supervisors:**

### *To register your account, go to [www.mc.edu/career](http://www.mc.edu/career) - click the CareerLink login button*

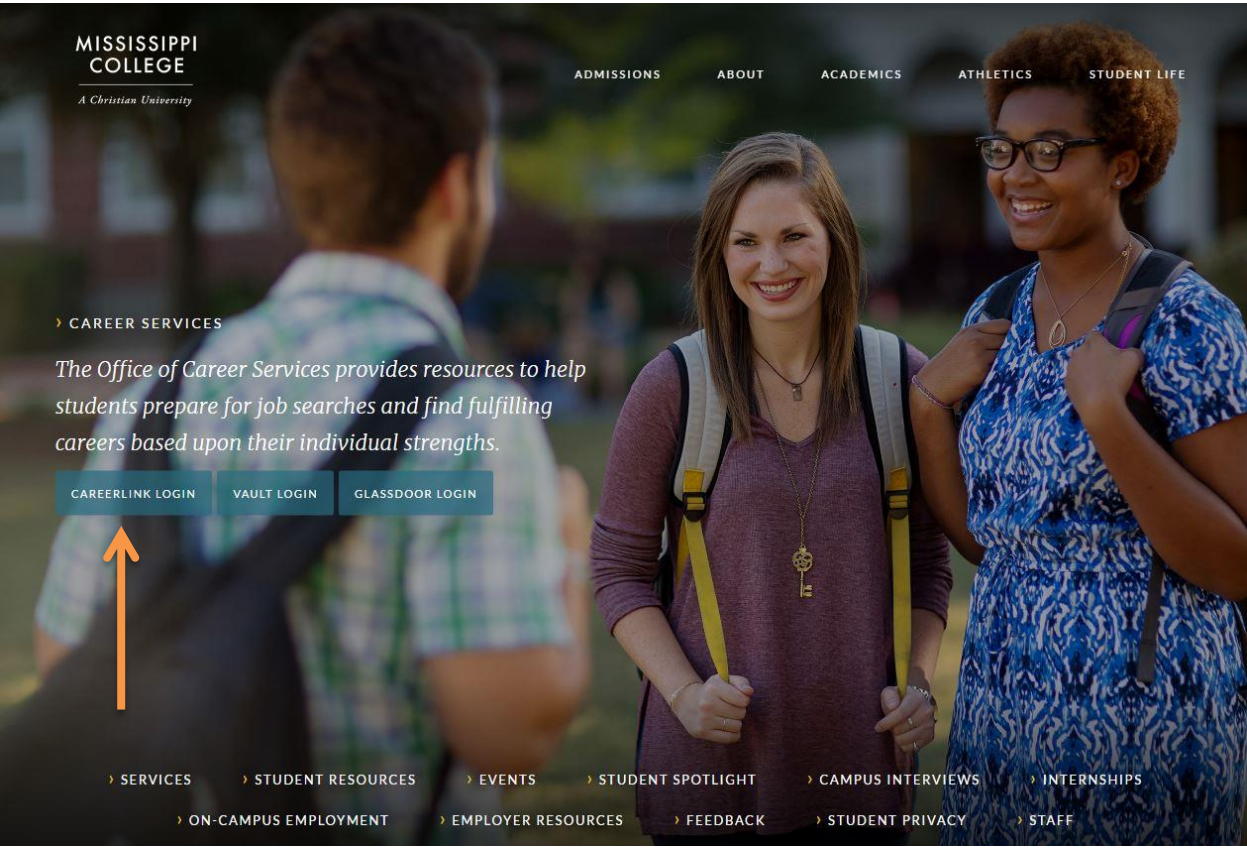

### *Indicate that you are an employer:*

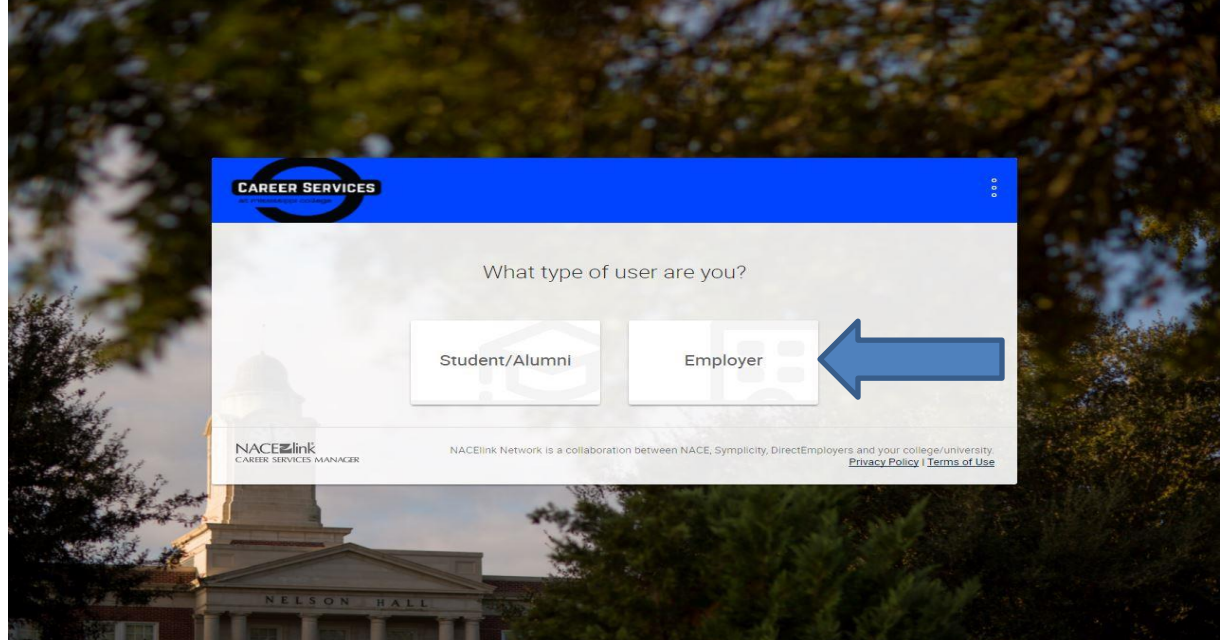

### *Follow the prompts to register:*

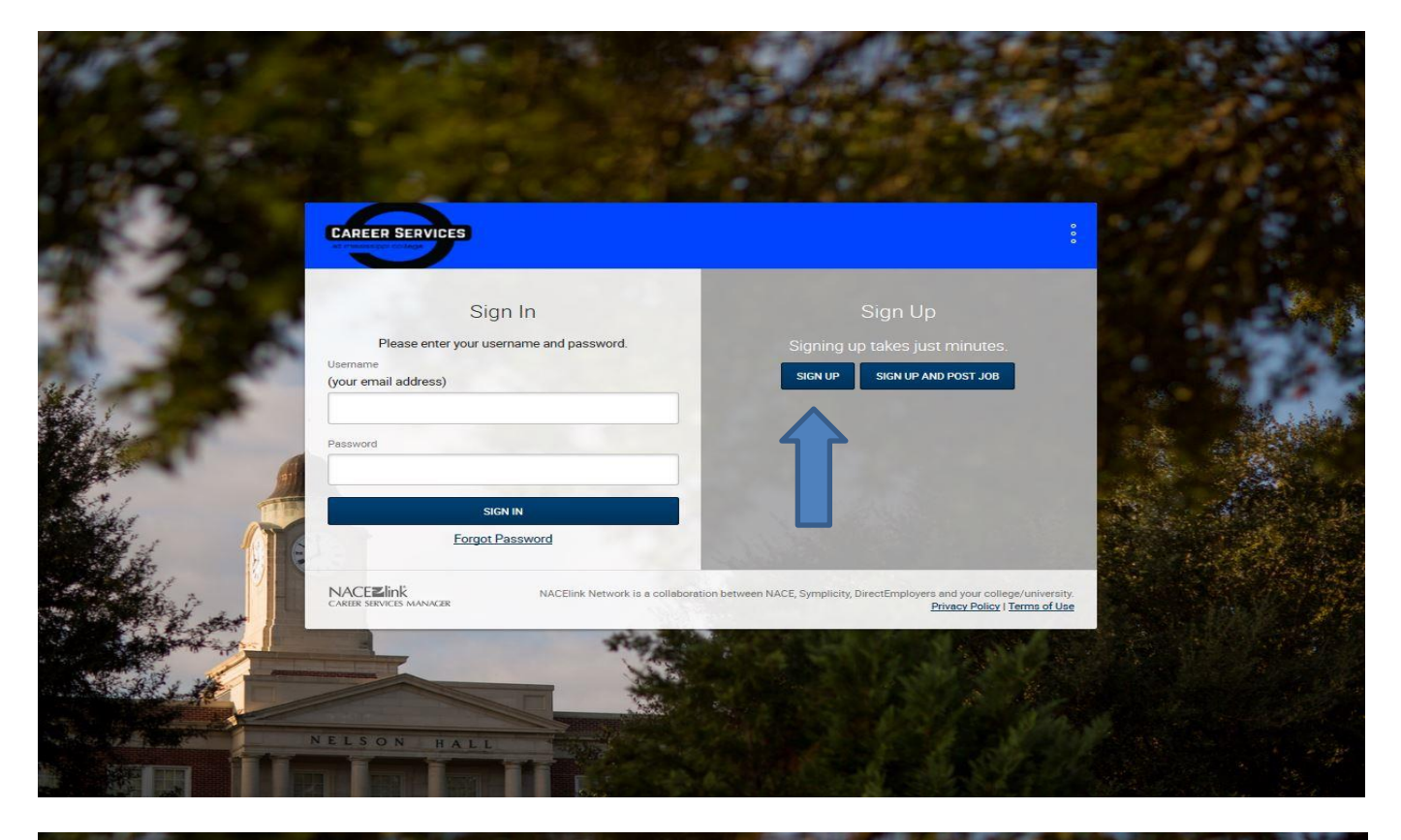

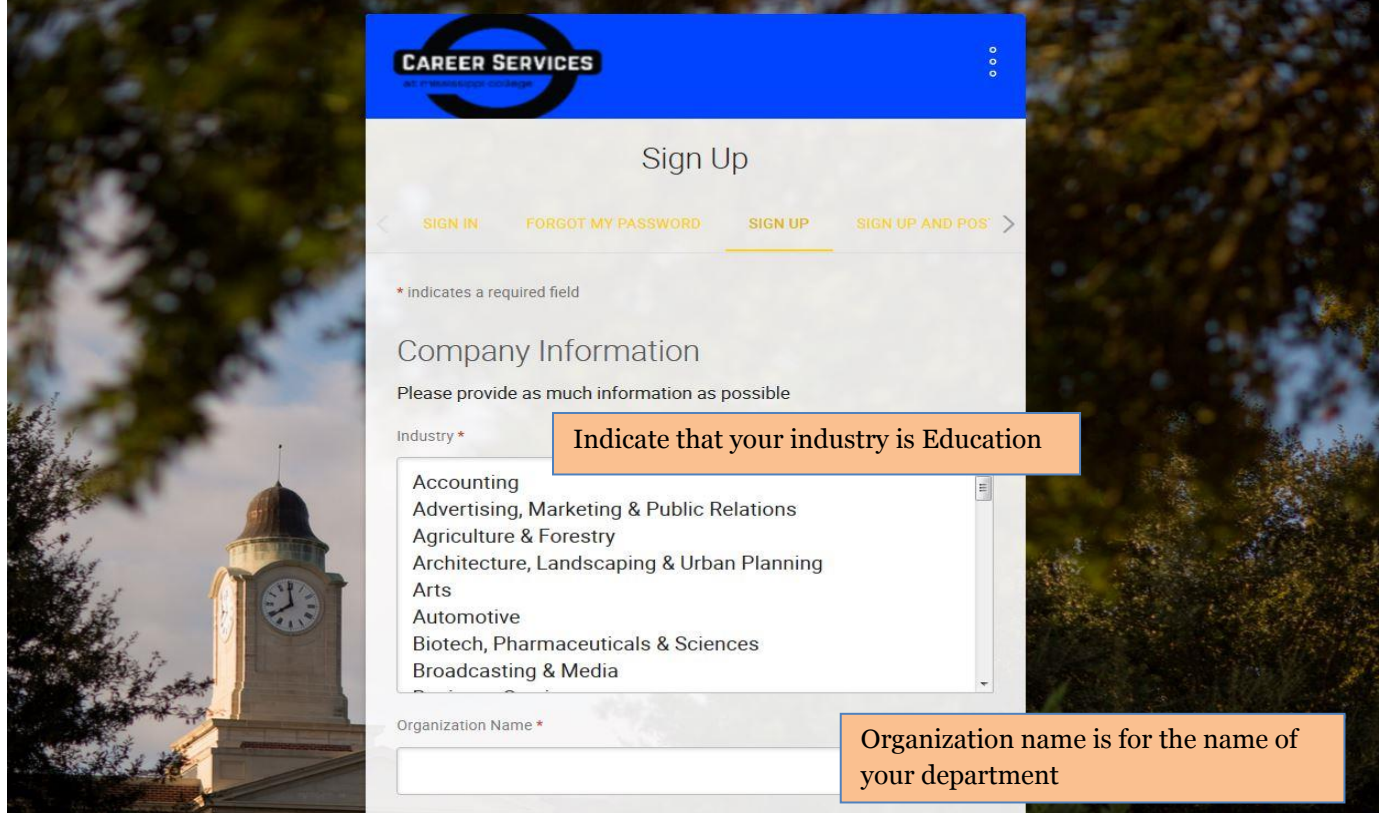

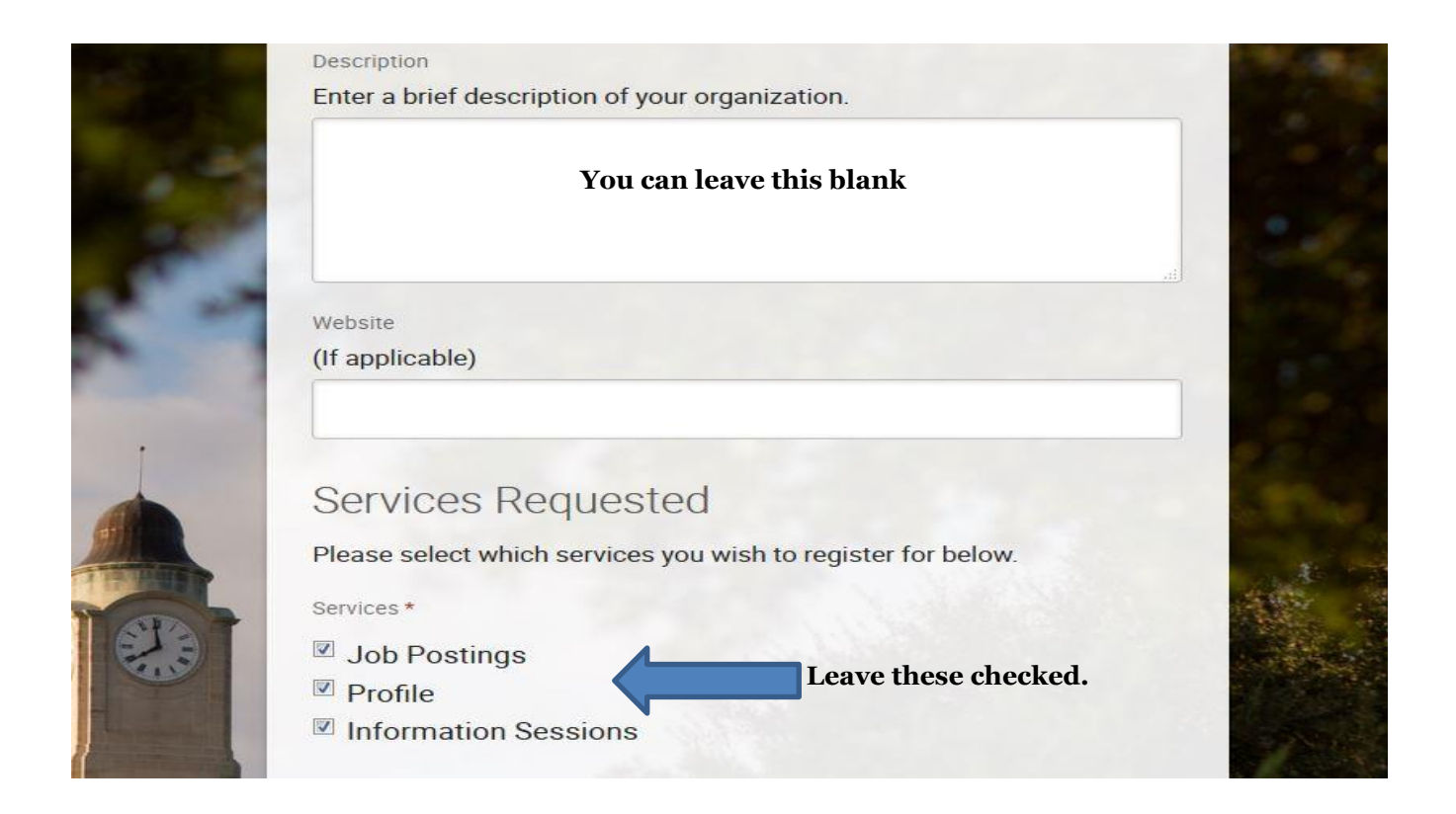

## *Fill out the rest of the information with your contact information.*

*You will get an e-mail with a link to set up your password.*

### *Once you log in, your homepage will appear. You can then begin to create your job posting.*

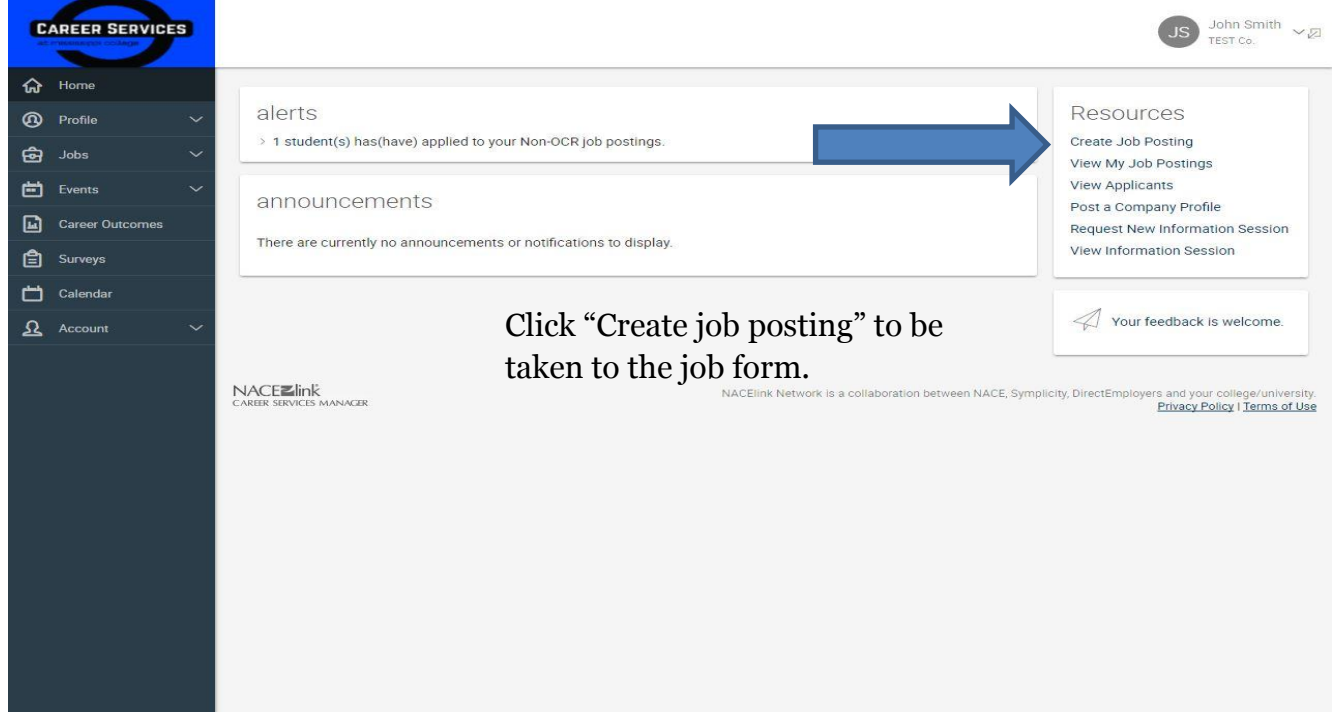

*Follow the prompts and fill out the job form to completion.* 

*First, indicate what type of job it is. For on-campus jobs, the position type MUST be either "on-campus student employment" or "on-campus student employment – Federal Work Study".*

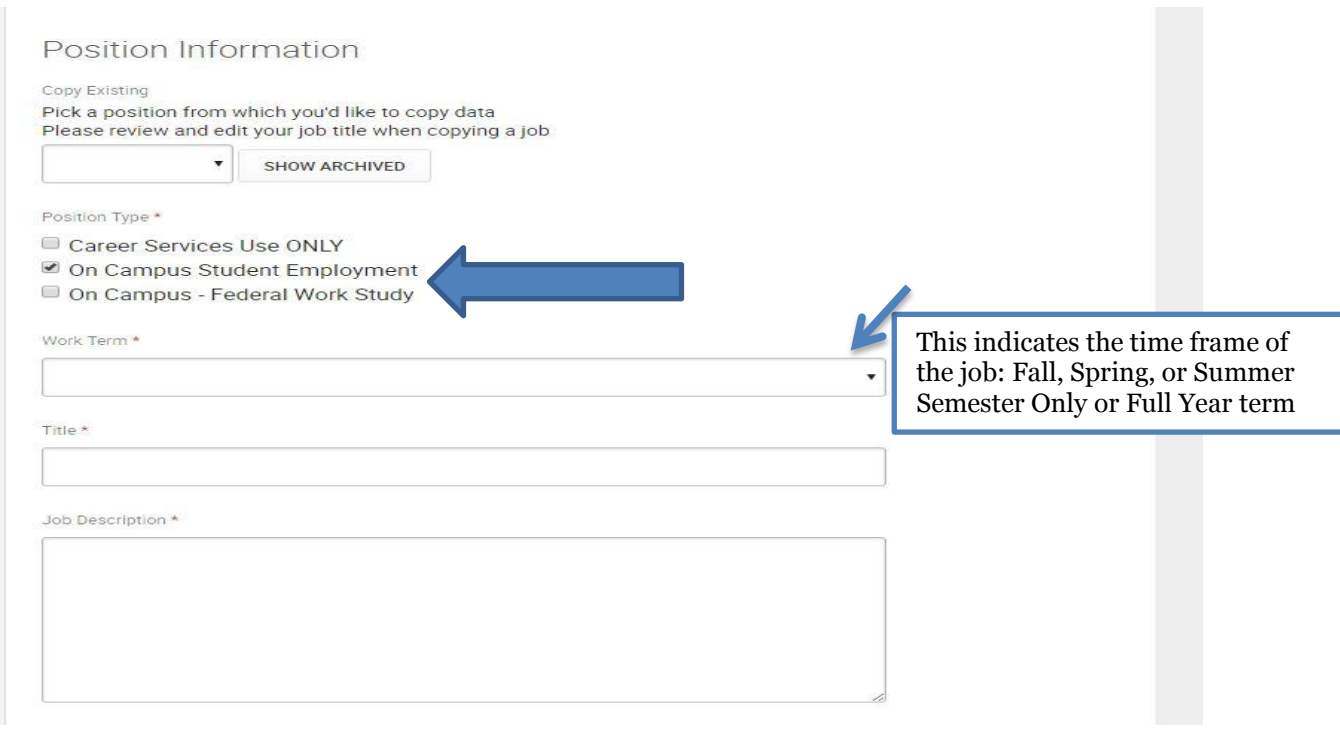

Employer Email\*

Employer Phone Number

Employer On-Campus Office Location \*

Office Room Number, If Applicable

Is your office housed in an academic or administrative department? \*

Resume Receipt \*

Choose how you would like to receive student resumes for non-ocr positions.

E-mail Accumulate Online Other (enter below)

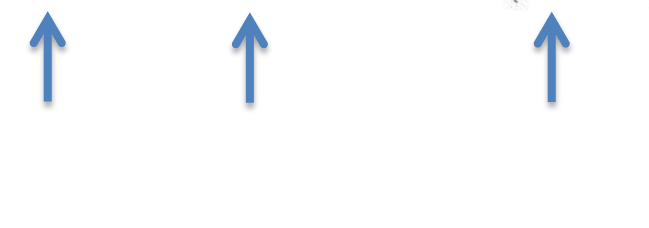

E-mail: It will come to you one at a time. Accumulate Online: You will receive a PDF packet on the expiration date you set with all of the resumes if you choose this AND yes for automatic packet generation below.

**You must choose at least one of these.** Other: any additional steps you would like them to take.

At any time, you can log in to the system and see the students that have applied.

Automatic Application Packet Generation

If you would like to receive a packet of all student resumes at the end of the posting period, please click yes in addition to Accumulate Online (above).

 $\circ$  yes  $\circ$  no

Additional Documents

Which additonal documents do you request for non-ocr positions.

■ Cover Letter ■ Unofficial Transcript ■ Writing Sample ■ Other Documents

Requested Document Notes Special instructions regarding requested documents.

If chosen, the system will prompt you to choose which additional document you would like to make required.

#### Posting Date\*

(Job announcement will be posted on this date.)

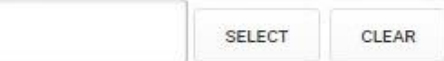

Expiration Date \*

(Job announcement will be removed on this date.)

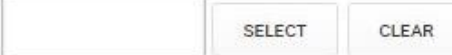

Attachment(s)

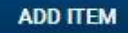

### Screening Criteria

Applicant Type \*

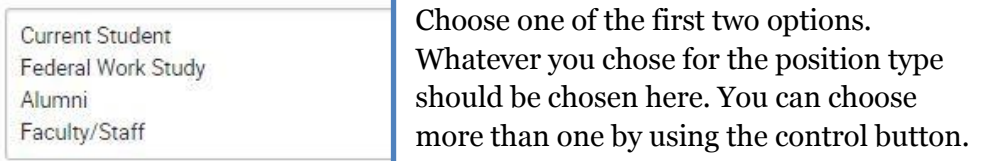

Work Authorization \*

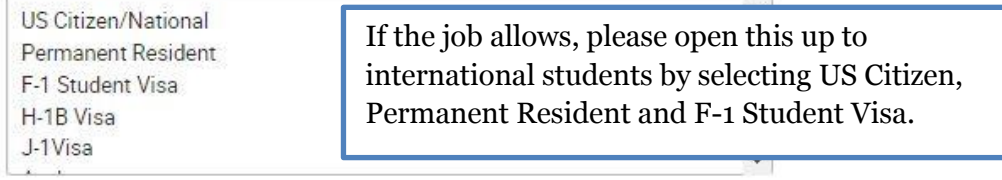

Major

ADD...

Degree Level

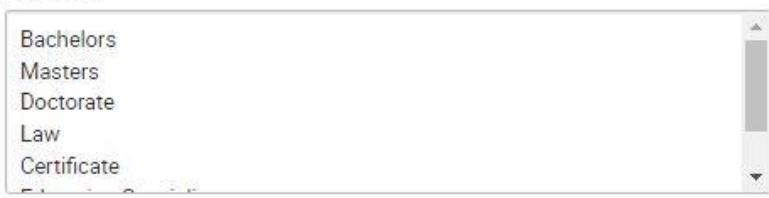

Class Level

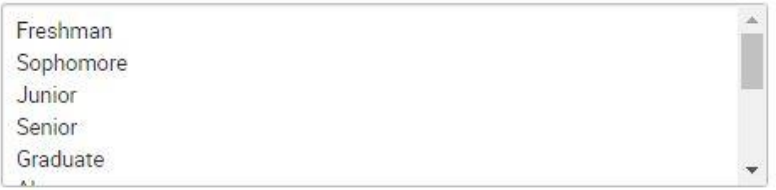

Graduation Date (Start)

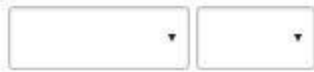

Graduation Date (End)

**SUBMIT** 

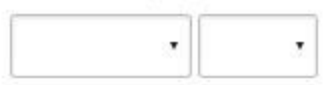

SAVE AND FINISH LATER

Minimum Grade Point Average

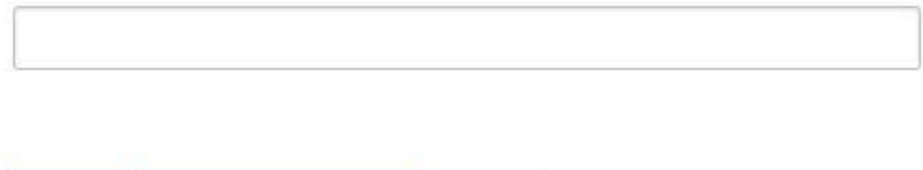

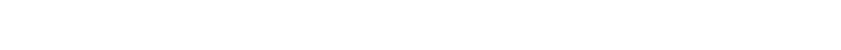

CANCEL

## *Once you complete the job form, it is available to view.*

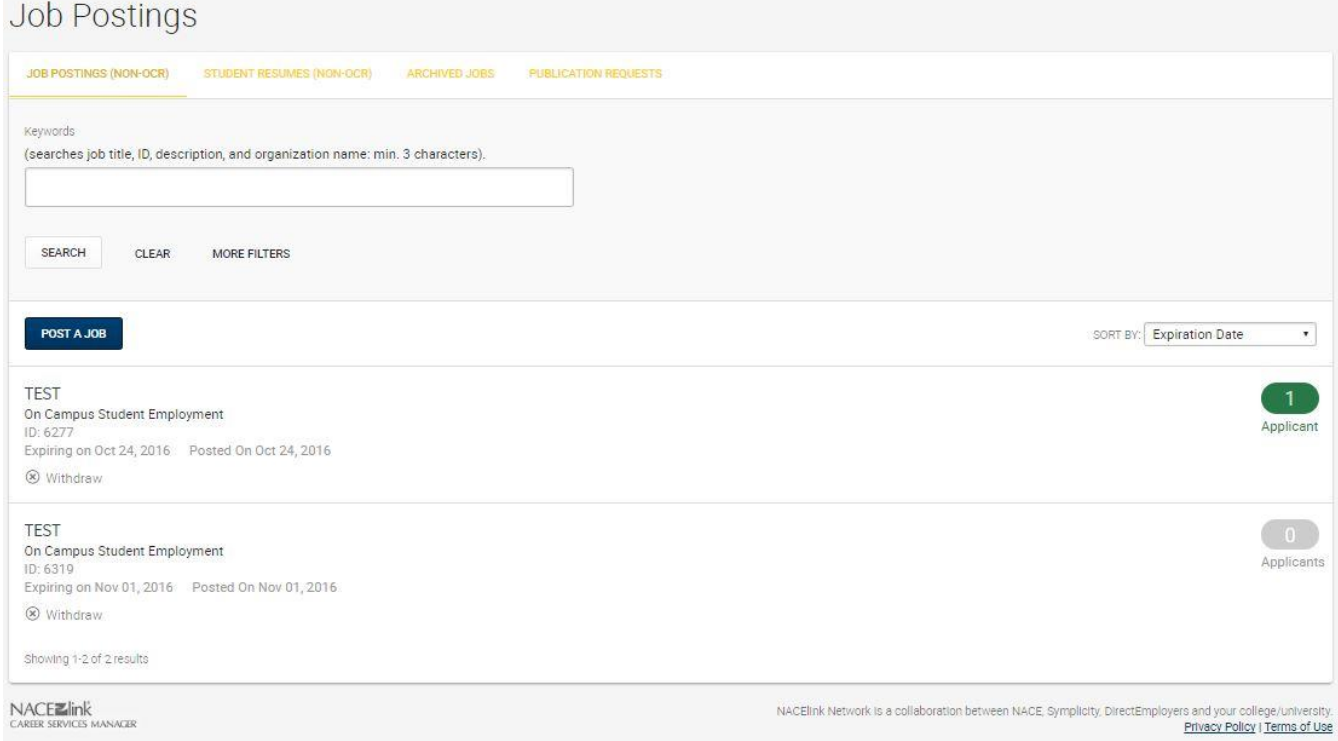

#### *Once you choose the student(s) you would like to hire, click one of the two options below. Both of these will take you to the page where you can view the student(s) who*

*applied.*

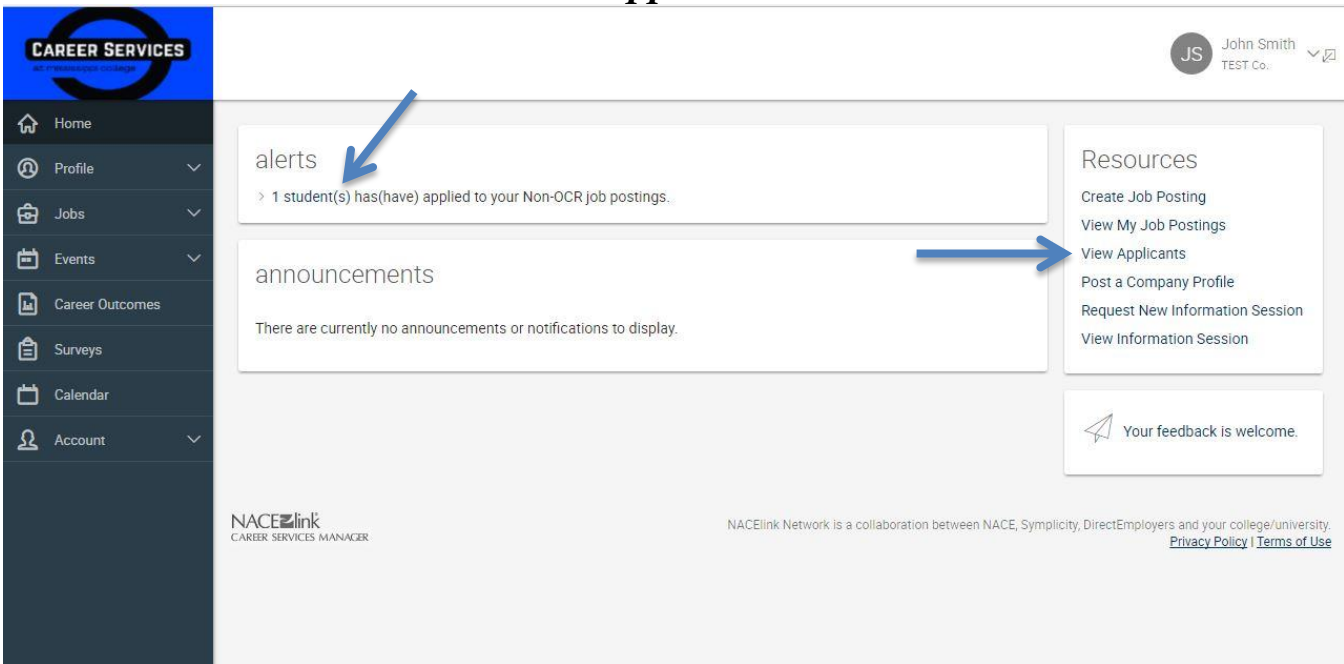

*Click the drop-down to access the job that you want to offer positions. Once you have selected the job, click the search button directly beneath the drop-down menu.*

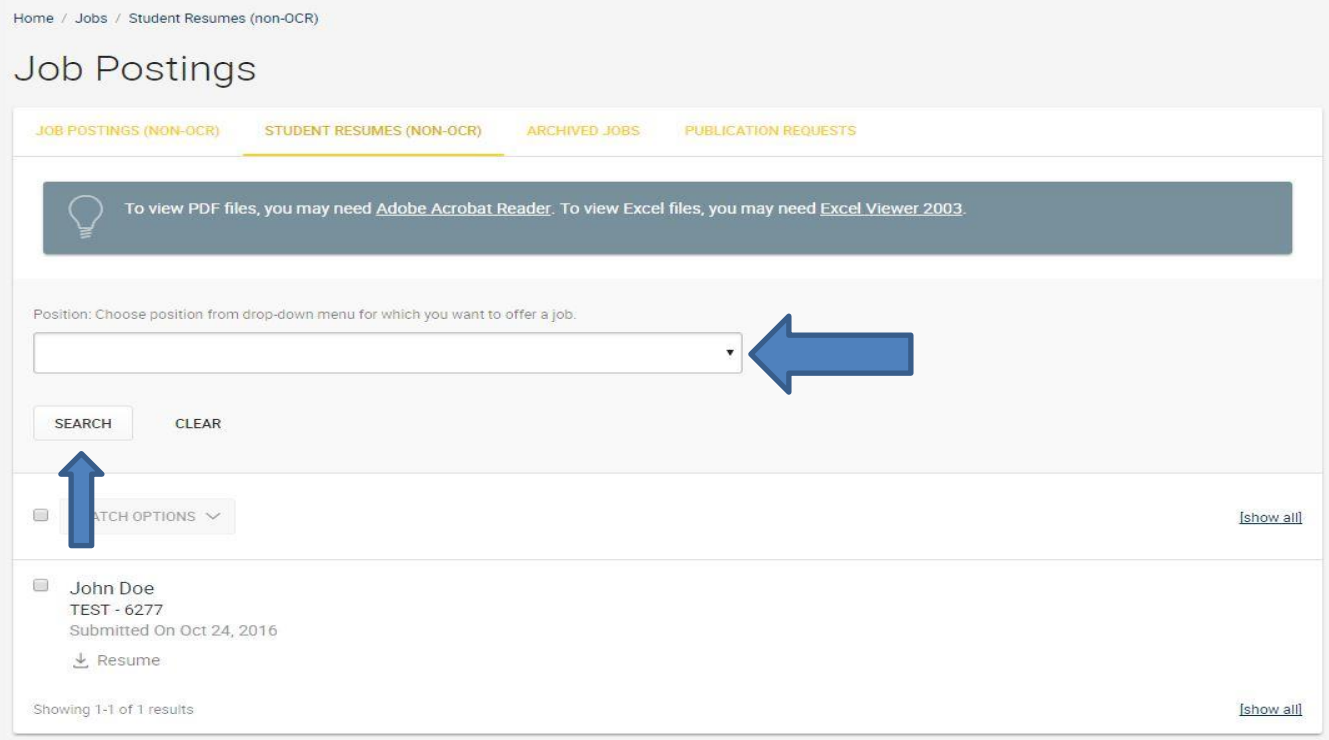

## *Once you choose that job and click search, the "offer" function will appear.*

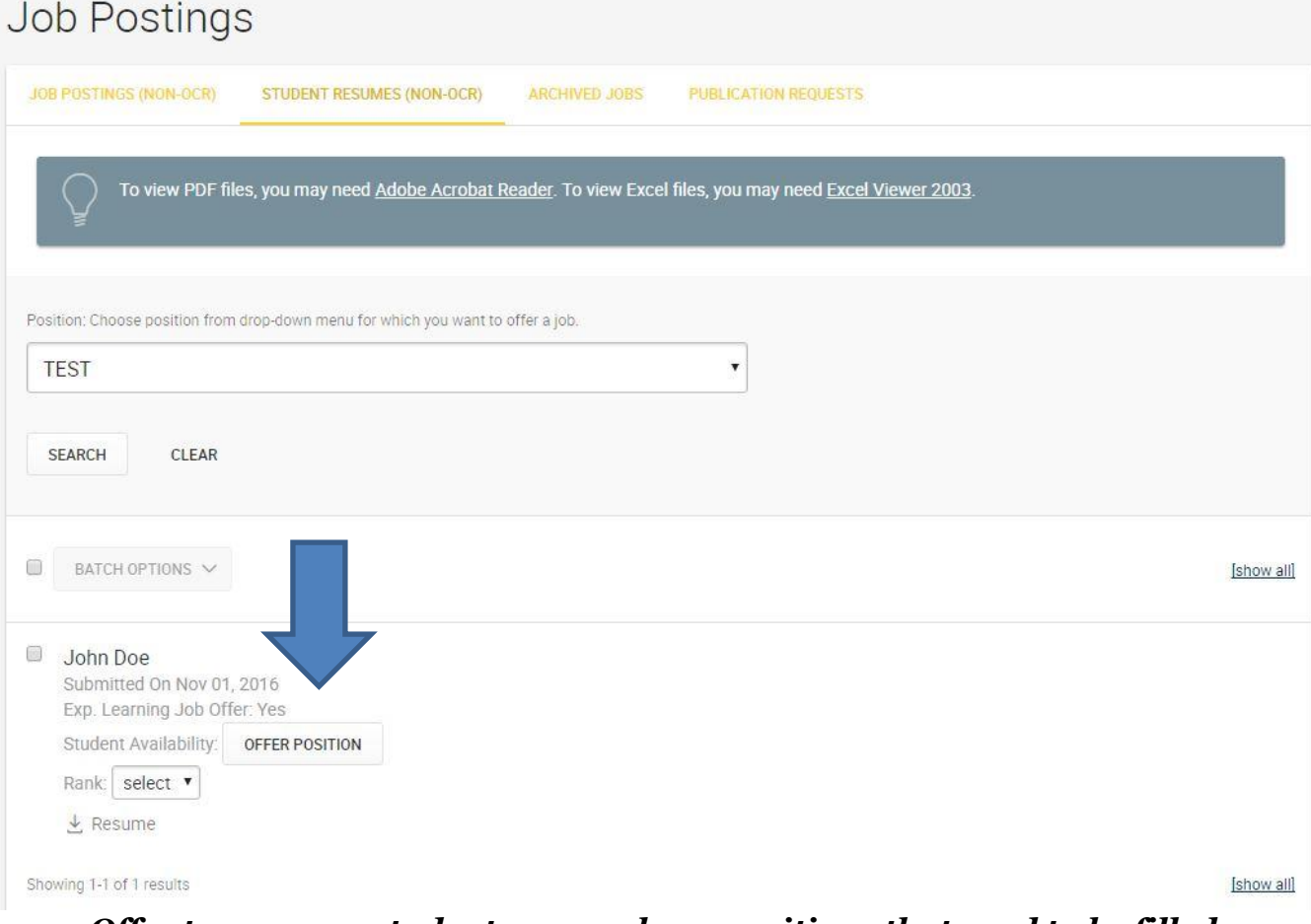

## *Offer to as many students as you have positions that need to be filled.*

## *Once you have offered the position, it will appear like this:*

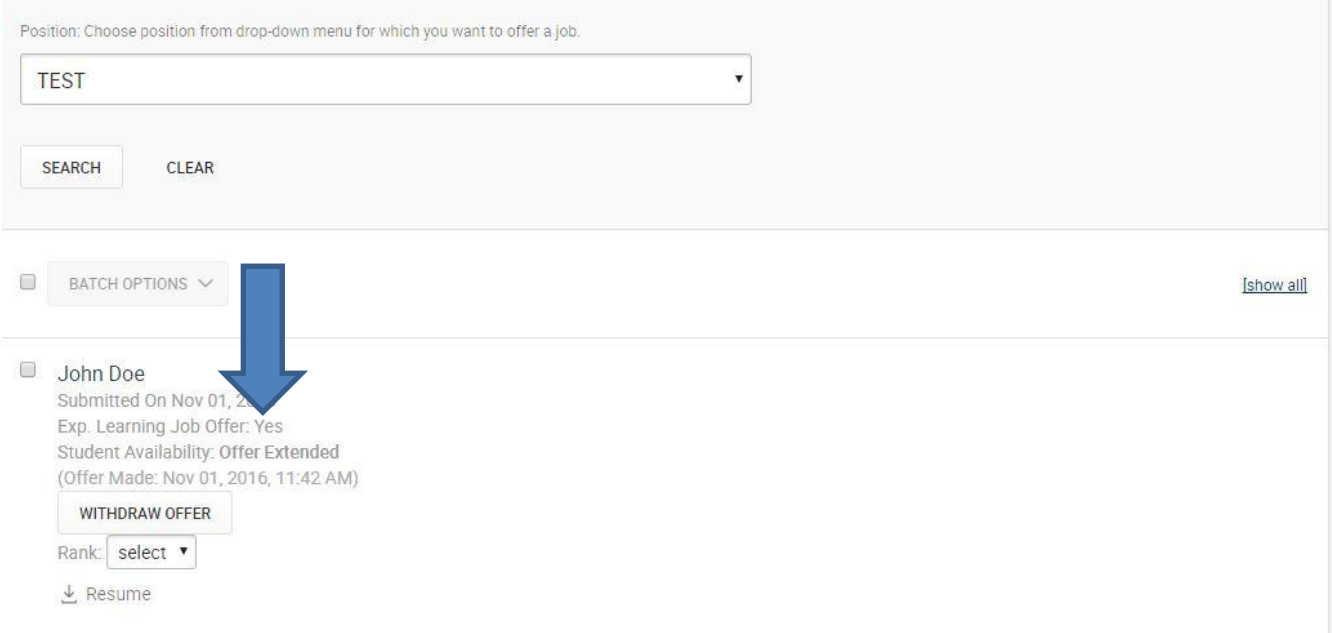

### *Once the student accepts, you will receive an e-mail:*

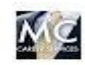

career-services@mc.edu to oncampusjobs -

Nov 01, 2016, 11:43 AM

Dear John Smith:

The following student has accepted your offer:

Student Name: John Doe Email: sgandy6@gmail.com

The accepted offer is for the following position: Job Title: TEST

 $\sim$ 

Career Services Mississippi College 601-925-3901 Web: www.mc.edu/career Twitter: www.twitter.com/mccareers Facebook: MC Career Services

*To access the placement of the student and/or the evaluation forms click on the "on campus student employment" tab at the left of the page.* 

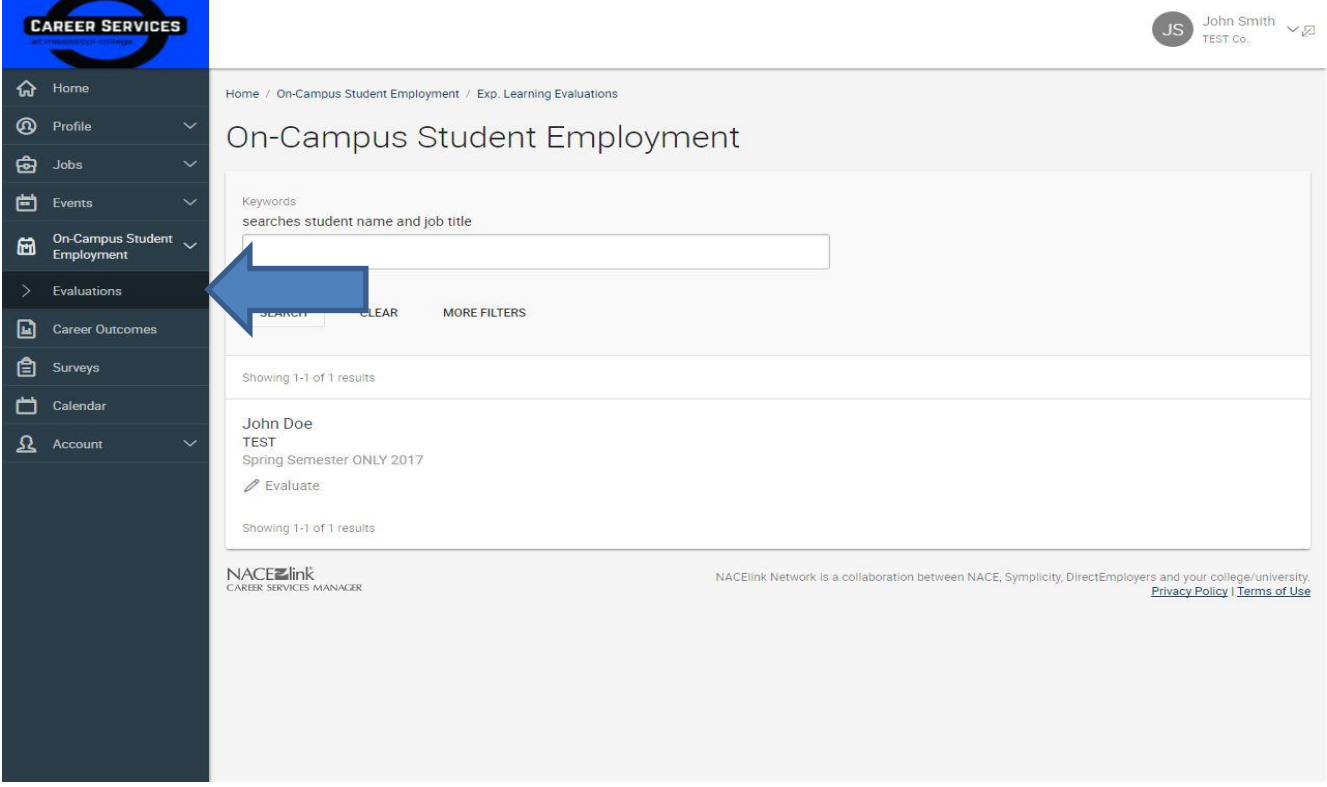

# *If you have any questions, please contact Career Services at 601-925-3901 or e-mail slgandy@mc.edu*